## 【Google Chrome版】

電子入札システムをご利用される前に、以下の作業が必要となります。

## 1.キャッシのクリア作業

①画面右上にある「 : 」をクリックし、「設定 」を選択する。

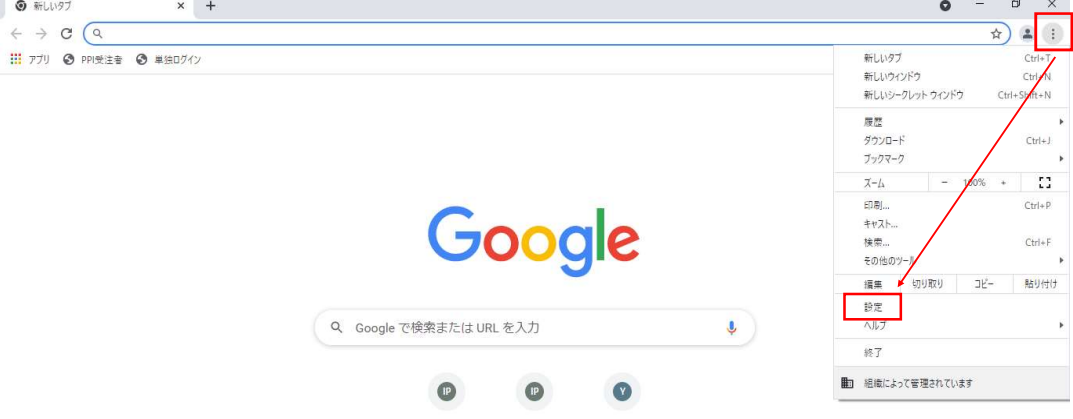

②画面左の「セキュリティとプライバシー」を選択し、「閲覧履歴データの削除」をクリックする。

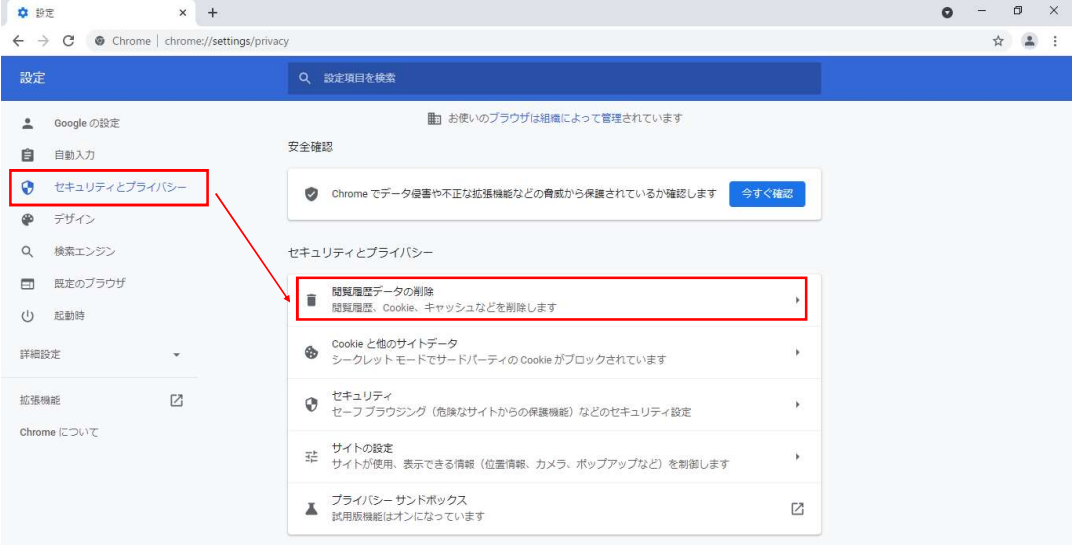

## ③「基本設定」の期間を「全期間」、クリアするデータについては「キャッシュされた画像とファイル」のみを選択し、「データを削除」をクリックする。

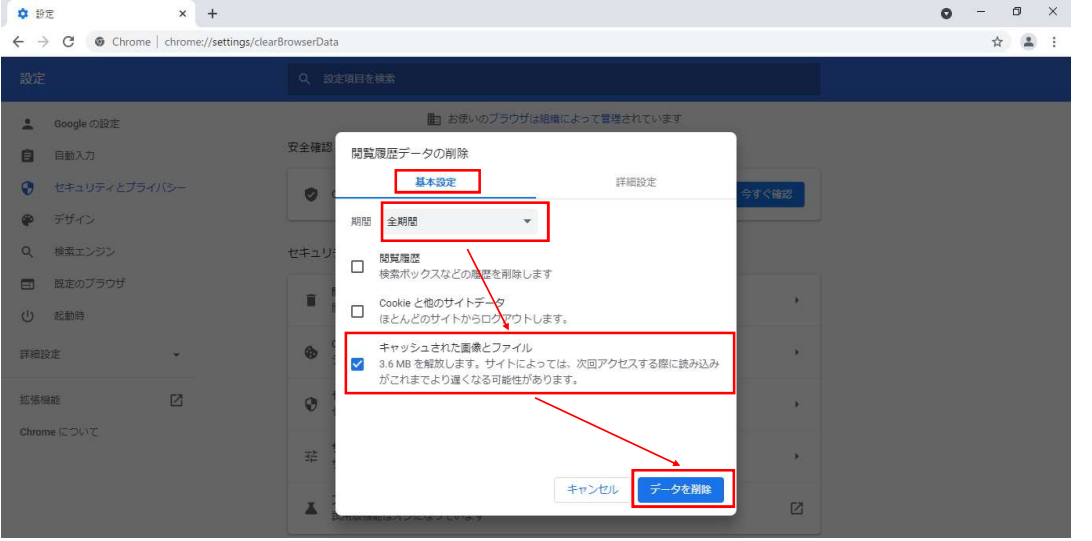

「1. キャッシのクリア作業」については完了となります。引き続き、「2. ポップアップブロックの設定」を行っていただきますようお願いいたします。

## 2. ポップアップブロックの解除作業

(1)エラーメッセージが表示された画面の右上に「ポップアップブロックアイコン」をクリックする。

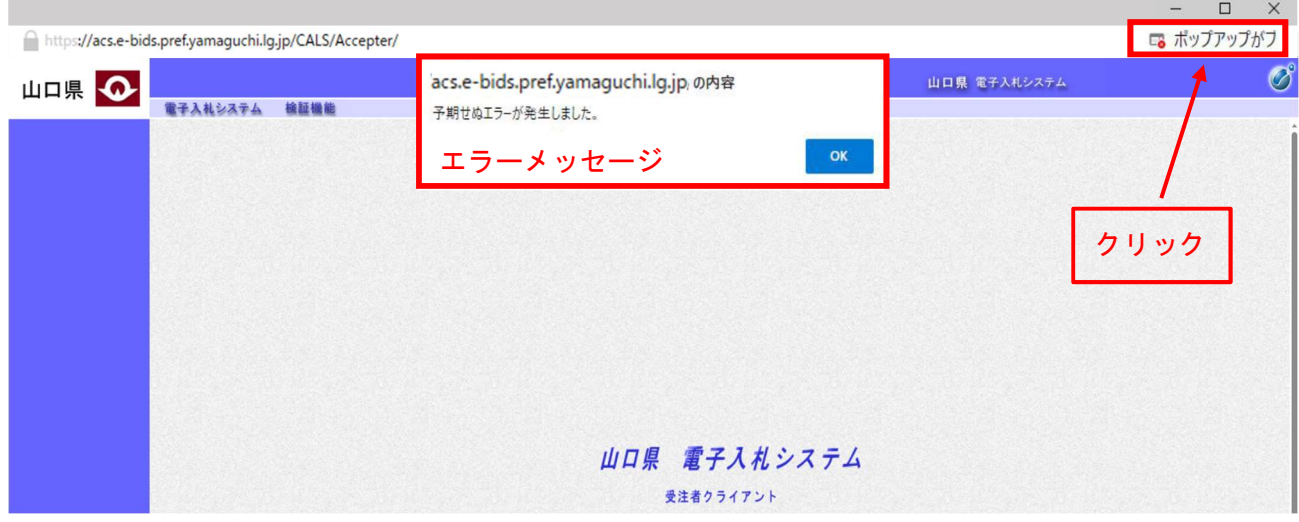

②クリック後に表示された画面で「https://acs.e-bids.pref.yamaguchi.lg.jpからのポップアップとリ ダイレクトを常に許可する」を選択し、「完了」ボタンを押下する。

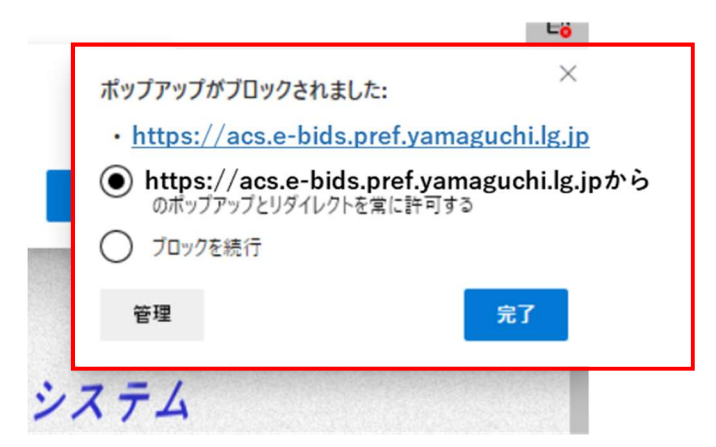

以上ですべての作業は完了です。